# **Methods of Paying Your Taxes**

We are providing this guide to you in order to assist you in making the choice of how you would like to pay your taxes to the IRS. **Please be advised that some of the methods may charge additional fees.** 

## **- Automatic EFT via Porzio, Bromberg and Newman, P.C. (for E-filers only)**

You provide our office with the following information:

Name of your Bank Routing Number Account Number Type of Account i.e. savings, checking) If the account is owned jointly If the bank is in a foreign country

When your tax return is filed, your payment will automatically be withdrawn on the requested date. There are no additional fees.

## **- Payments via the IRS.gov website**

All of the following methods of payment are available by going to https://www.irs.gov/payments

Direct Pay through your bank Debit or Credit Card Same-day wire

Please see the following pages for more details and instructions on how to make your payment on the internet.

# **Direct Pay through your Bank:**

## 1. Go to https://www.irs.gov/payments and click on Bank Account (Direct Pay).

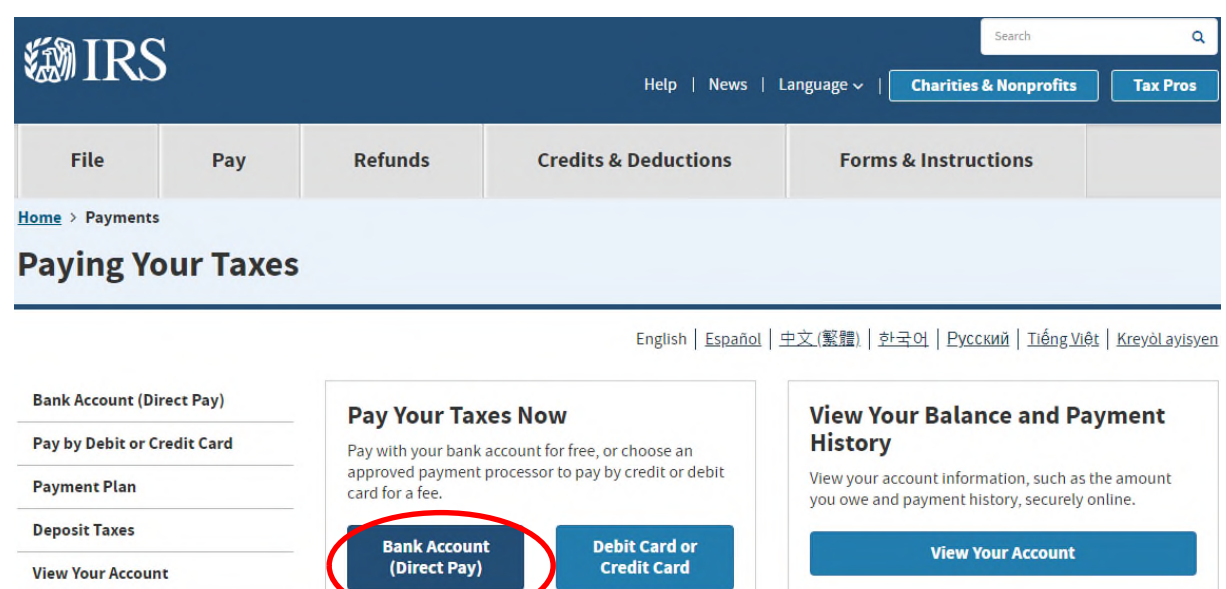

## 2. Click on Make a Payment

## **Direct Pay With Bank Account**

English | Españo

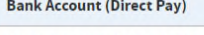

Pay by Debit or Credit Card

**Payment Plan** 

**Deposit Taxes** 

**View Your Account** 

**Penalties** 

**Tax Withholding** 

**Understand Your IRS Notice** 

**Foreign Electronic Payments** 

**Payment of User Fees (IVES,** Historic Easement, U.S. **Residency**)

Use this secure service to pay your taxes for Form 1040 series, estimated taxes or other associated forms directly from your checking or savings account at no cost to you.

You can easily keep track of your payment by signing up for email notifications about your tax payment, each time you use IRS Direct Pay.

. Email notification will contain the confirmation number you receive at the end of a payment transaction. . The IRS continues to remind taxpayers to watch out for email schemes. You will only receive an email from IRS Direct Pay if you've requested the service

If you have already made a payment through Direct Pay, you can use your confirmation number to access the Look Up a Payment feature. You can also modify or cancel a scheduled payment until two business days before the payment date.

You can also view your payment history by accessing your online account with the IRS.

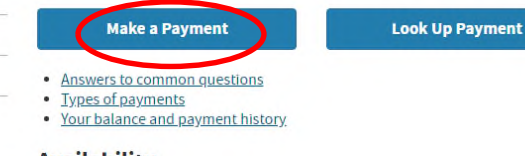

### **Availability**

Direct Pay is available during the following hours:

- . Monday to Saturday: Midnight to 11:45 p.m. ET
- · Sunday: 7 a.m. to 11:45 p.m. ET

## If you are making multiple payments, each payment must be made separately

**3**. Click on the dropdown arrow to select a Reason for Payment choose either Tax Return or Notice to pay the tax due on your 1040 tax return. Click on Estimated Tax for quarterly estimated payments.

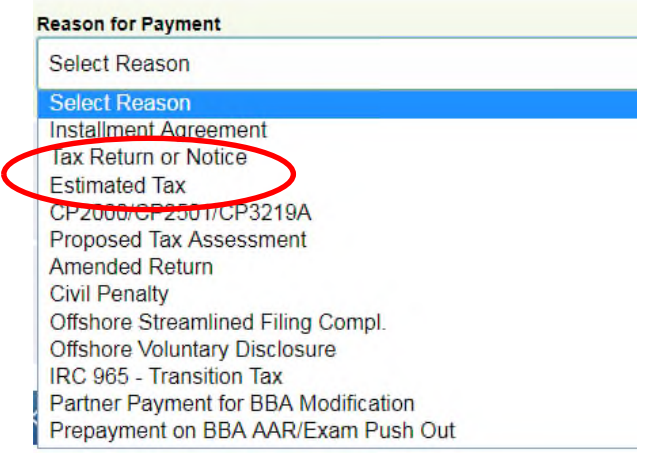

**4.** Click on the dropdown arrow to direct where your payment should be applied. Click on 1040, 1040A, 1040EZ. There is only one choice available for Estimated Tax.

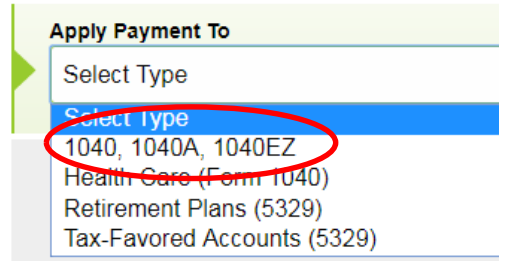

**5.** Click on the dropdown arrow to select the tax year. Be very careful in choosing the correct year. The year should be the same as shown on the top of your 1040 Tax Return.

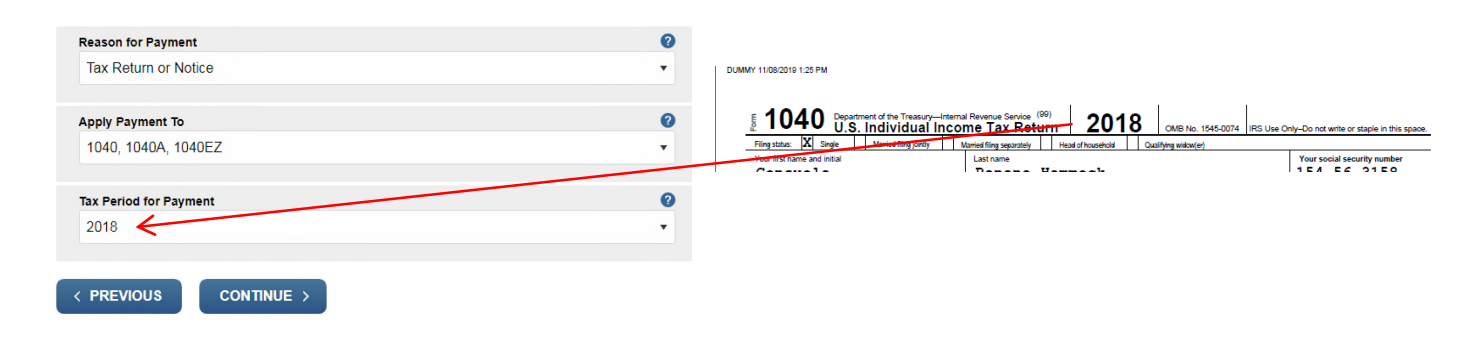

**6.** Click Continue, Confirm you have made the correct choices and Click Continue again.

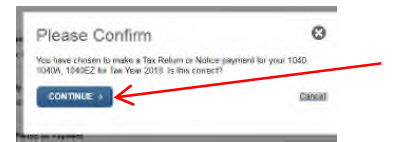

**7.** Fill in the Verify Your Identity screen with the information from your **PRIOR YEAR** tax return. **Not** the year for which you are making the payment. Double check to ensure everything is correct, check the box to accept the Privacy Act and Click Continue.

**8.** Enter your payment information**. Check the box to receive email confirmation**! This is important! Ensure ALL of your information is correct.

**9.** The next screen will show confirmation of your payment. **Print this confirmation or save it as a pdf file.**  This is also very important!

# **Payment with Debit or Credit Card:**

**1.** Go to https://www.irs.gov/payments and click on Debit Card or Credit Card.

Important! Read all of the information provided in the Fees and Information section and the Paying with your Debit Card section on this web page!

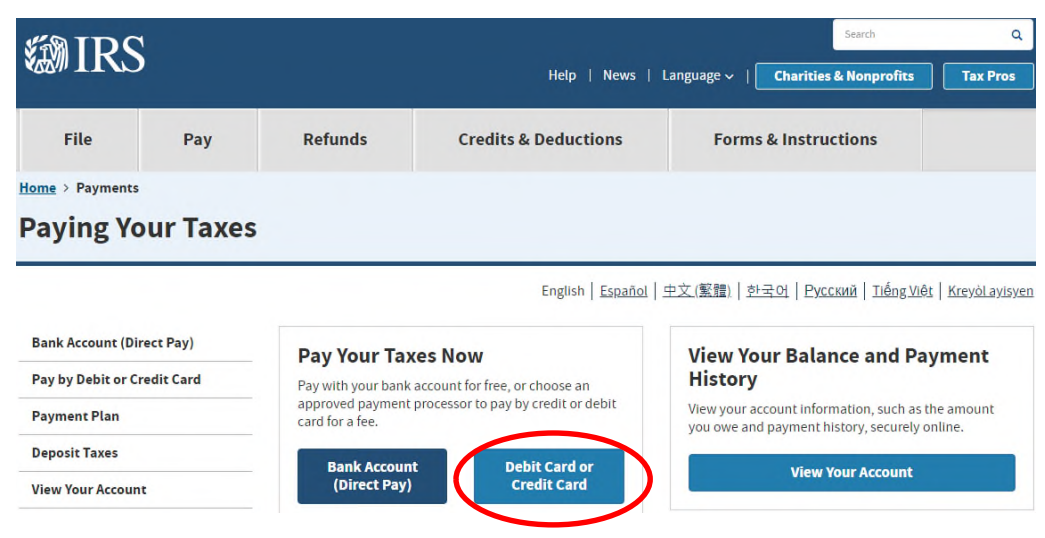

2. Choose which payment provider you would like to use and click on their link.

### **Choose your Payment Processor**

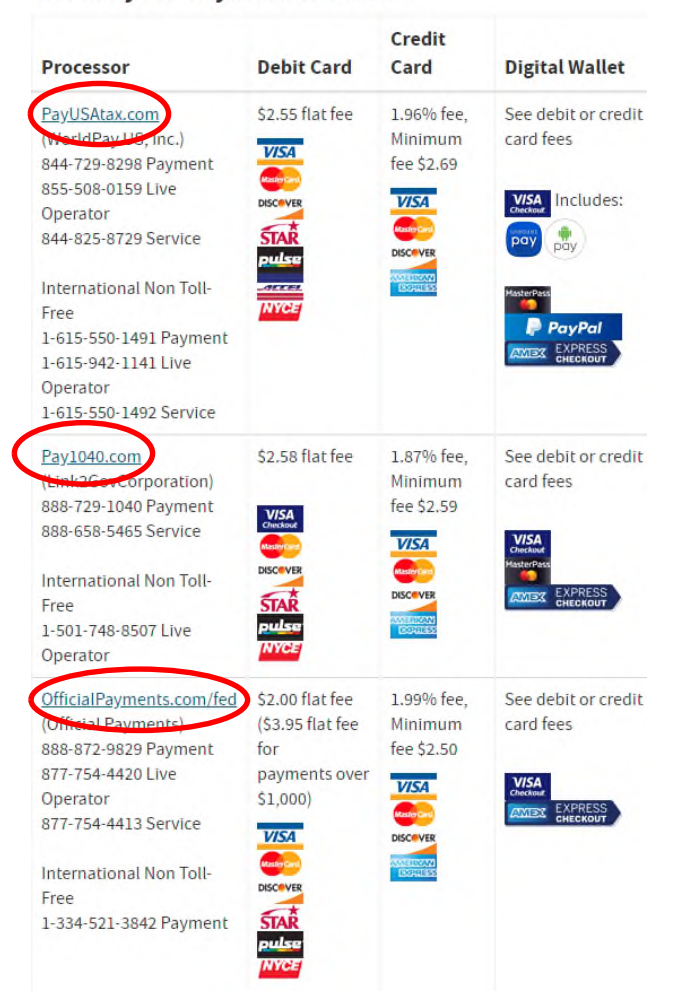

## **PayUSA Tax**

## Click on Make a Personal Payment

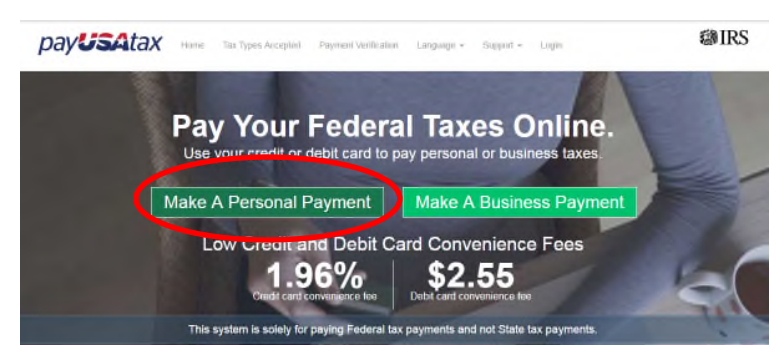

**If you are making multiple payments, each payment must be made separately** 

Click on the dropdown arrow to select the appropriate Payment Category and click Continue.

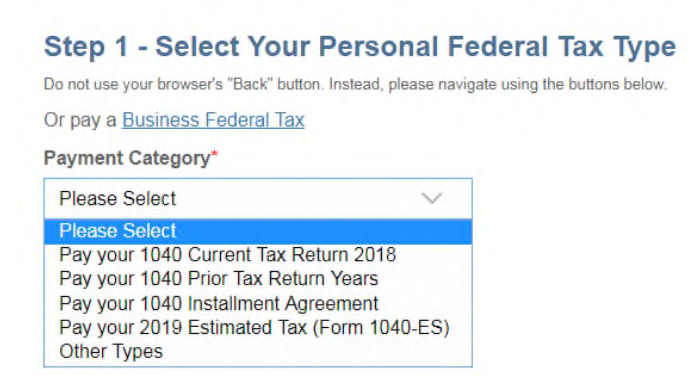

On the Payment Details screen enter ALL of the fields with your information. Make sure your email address is correct. Double check to ensure everything is correct. Click Continue.

The next screen will show confirmation of your payment. **Print this confirmation or save it as a pdf file.** This is very important!

### For PAY1040.com

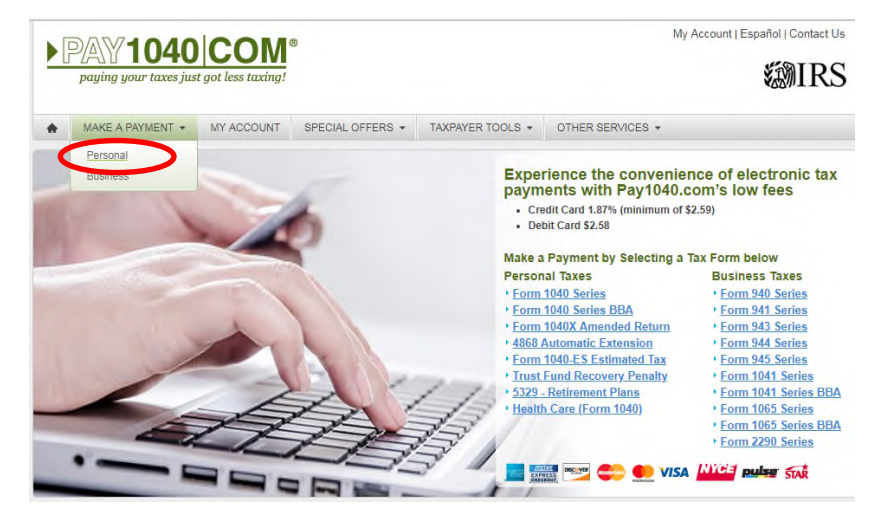

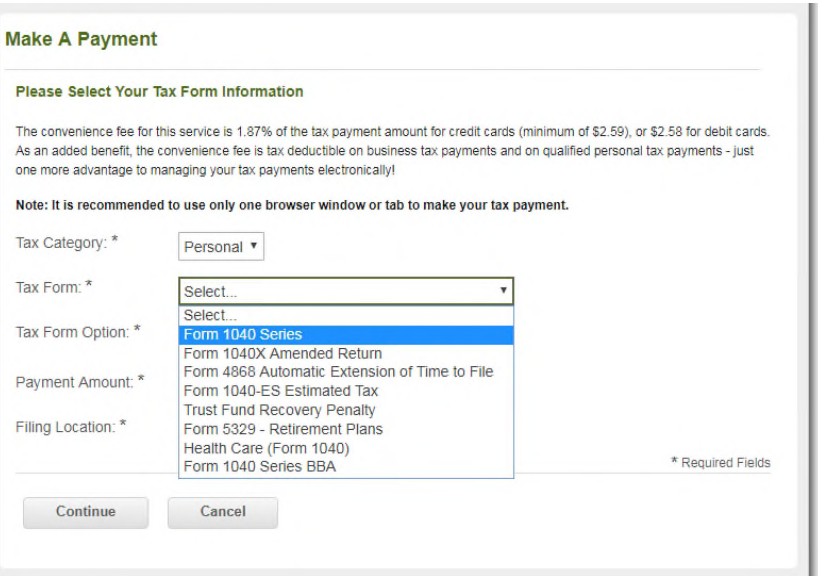

#### **Make A Payment**

### Please Select Your Tax Form Information

The convenience fee for this service is 1.87% of the tax payment amount for credit cards (minimum of \$2.59), or \$2.8 As an added benefit, the convenience fee is tax deductible on business tax payments and on qualified personal tax p one more advantage to managing your tax payments electronically!

#### Note: It is recommended to use only one browser window or tab to make your tax payment.

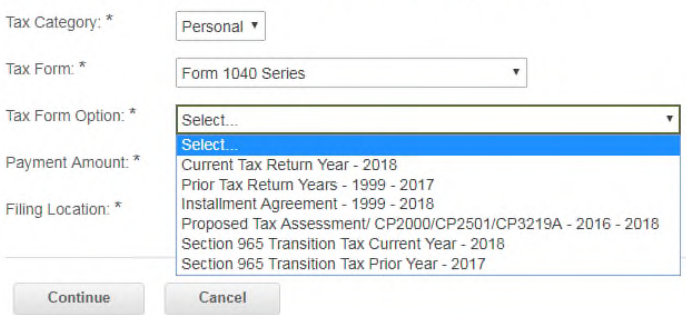

### **Make A Payment**

#### Please Select Your Tax Form Information

The convenience fee for this service is 1.87% of the tax payment amount for credit cards (minimum of \$2.59), or \$2.58 for debit cards.<br>As an added benefit, the convenience fee is tax deductible on business tax payments and

Note: It is recommended to use only one browser window or tab to make your tax payment.

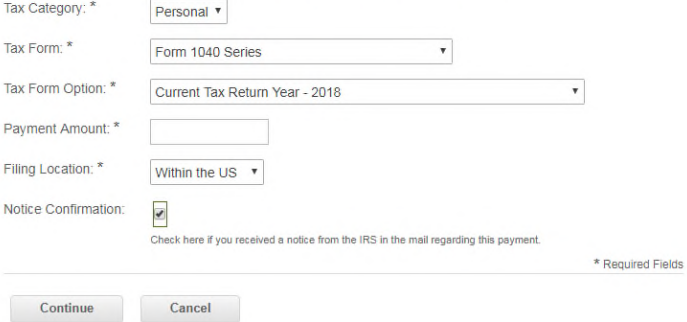